# **Instruções**

**1. Abrir a pasta onde o arquivo foi baixado e descompactar os arquivos que estão no .zip** Clique com o botão direito do mouse em cima do arquivo e depois a opção "Extrair Tudo"

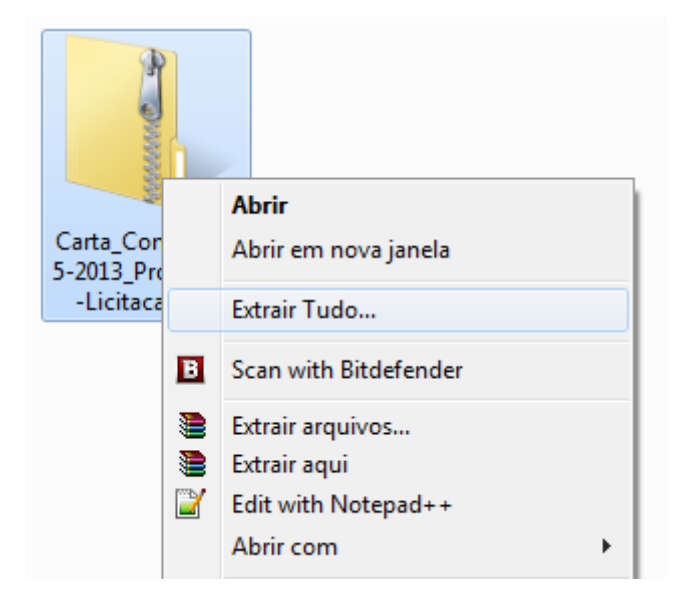

## Abrirá uma janela semelhante à seguinte figura:

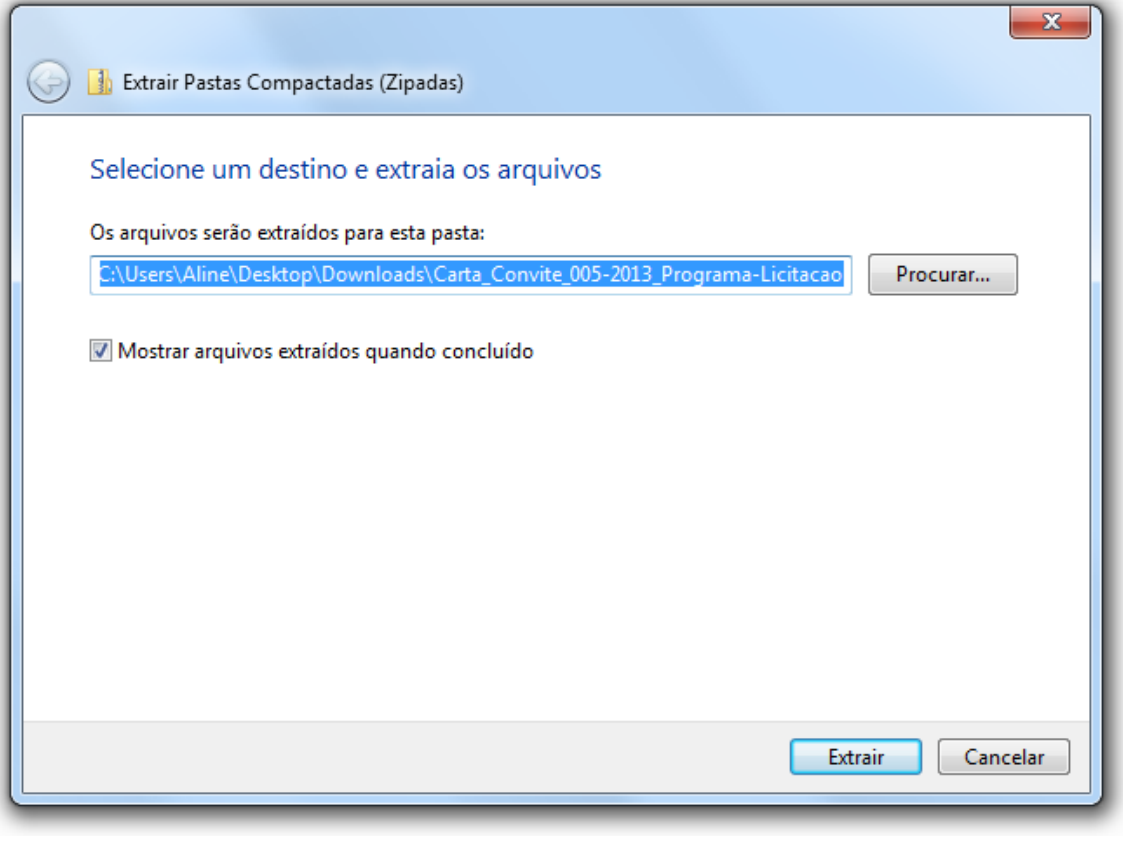

## Clique em extrair

**OBS:** Caso tenha o programa WinRAR instalado, apenas escolha a opção "Extrair Aqui".

**2.** Abrir o arquivo **"Completo-AutoCotacao-2010"**, clique em avançar até o finalizar a instalação do programa.

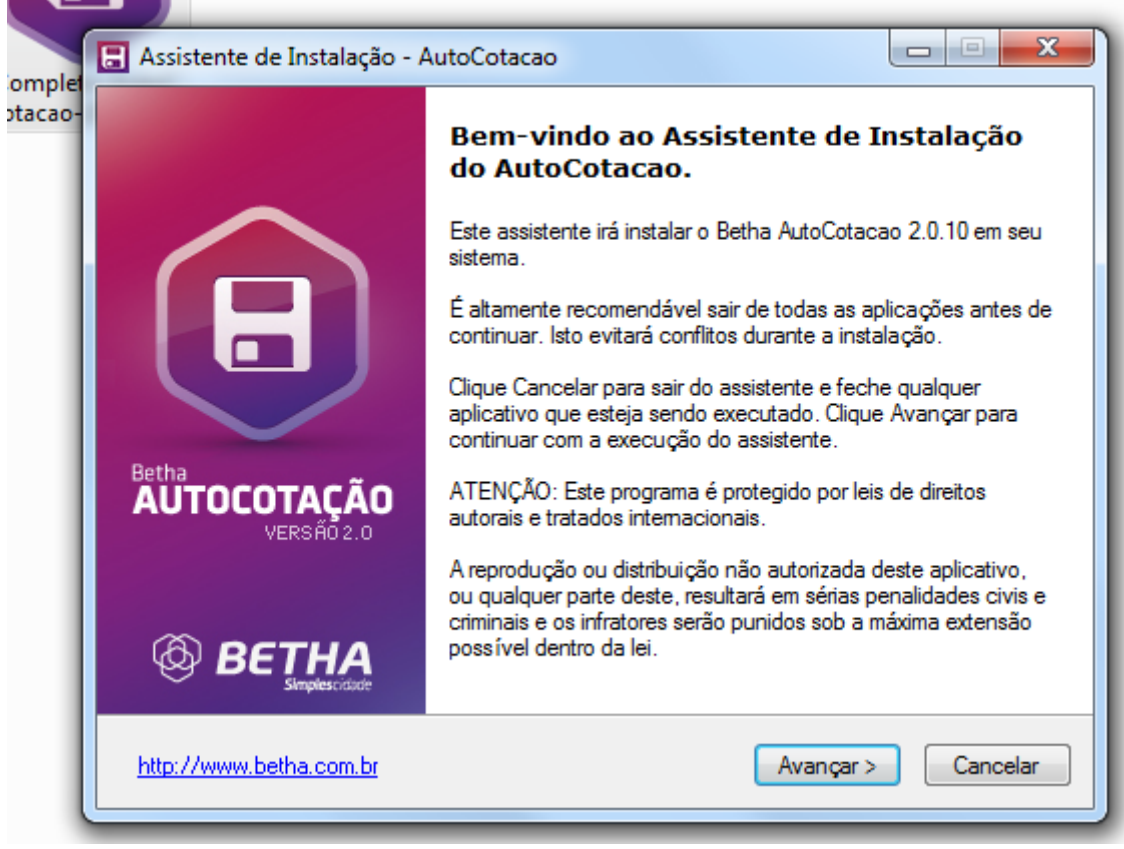

Execute o programa clicando em **Concluir**

## **3. Cadastre um fornecedor**

O programa irá abrir e aparecerá uma mensagem para cadastrar o fornecedor. Clique em **Sim**.

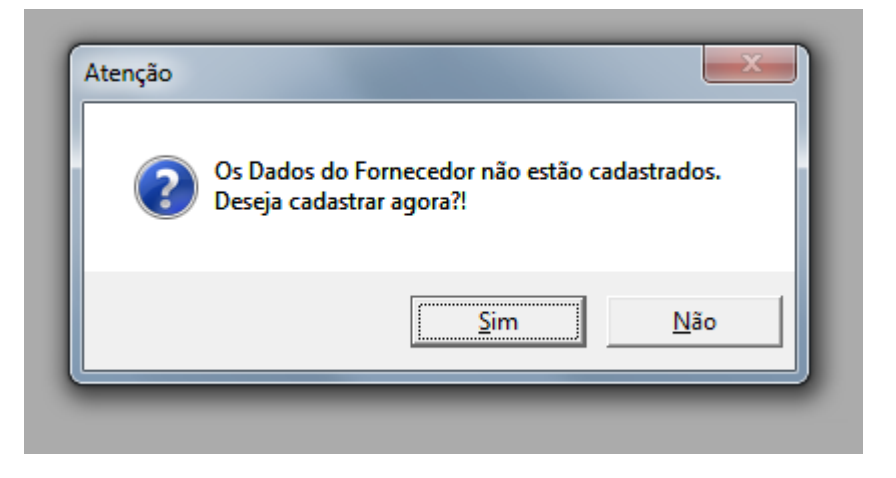

Informe os dados necessários e clique em **Gravar**

## **4. Abrir o arquivo "AC\_LICITACAO\_CV\_5\_2013"**

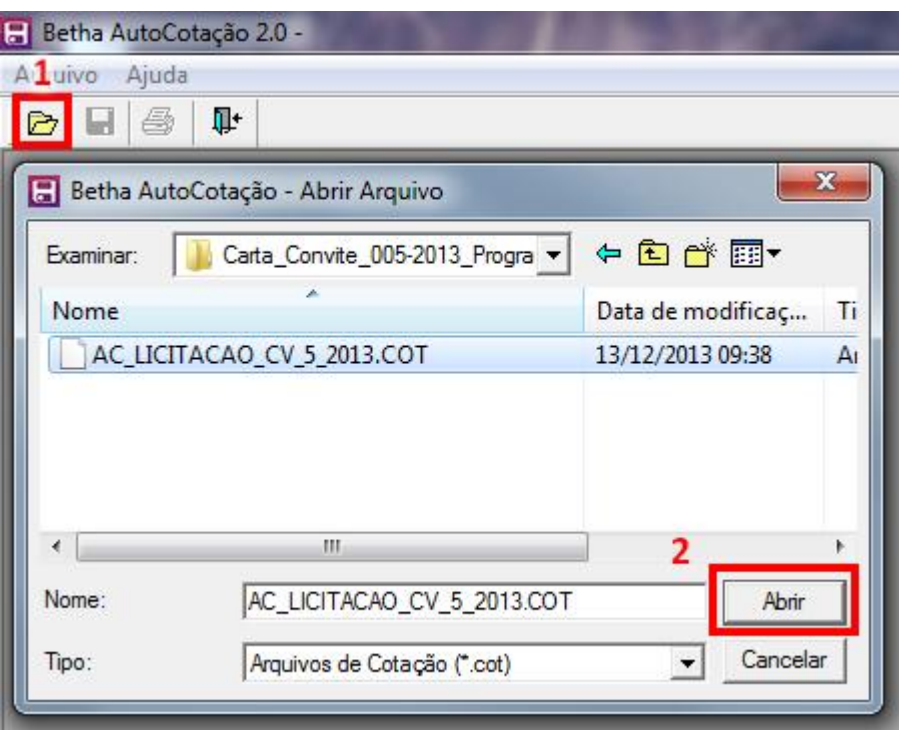

Clique no ícone da pasta amarela (nº 1) e procure pela pasta onde o programa foi baixado. O arquivo estará no mesmo local. Em seguida clique em abrir (nº 2).

## **4. Salvar**

Uma nova janela com a listagem dos produtos da licitação irá abrir para que sejam informados os preços. Após informá-los, clique em **Gravar** e então no botão de **Salvar** (Ver figura abaixo)

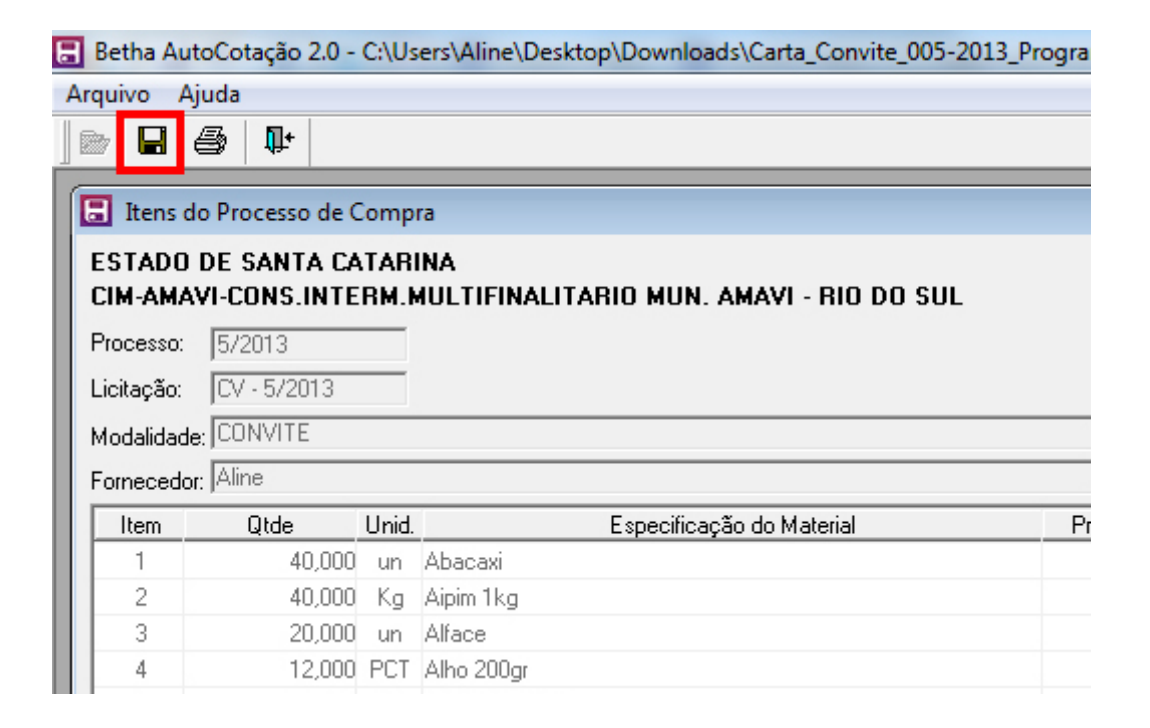